## 学認による利用方法【Thieme】

1. Thieme のログイン画面を開く

[https://profile.thieme.de/HTML/sso/ejournals/shibboleth.htm?hook\\_url=https://www.thi](https://profile.thieme.de/HTML/sso/ejournals/shibboleth.htm?hook_url=https://www.thieme-connect.com/products/all/home.html&rdeLocaleAttr=en) [eme-connect.com/products/all/home.html&rdeLocaleAttr=en](https://profile.thieme.de/HTML/sso/ejournals/shibboleth.htm?hook_url=https://www.thieme-connect.com/products/all/home.html&rdeLocaleAttr=en)

2.Please choose your federation\*にて、「Japan(Gakunin)」を選択して「Continue」を クリックする

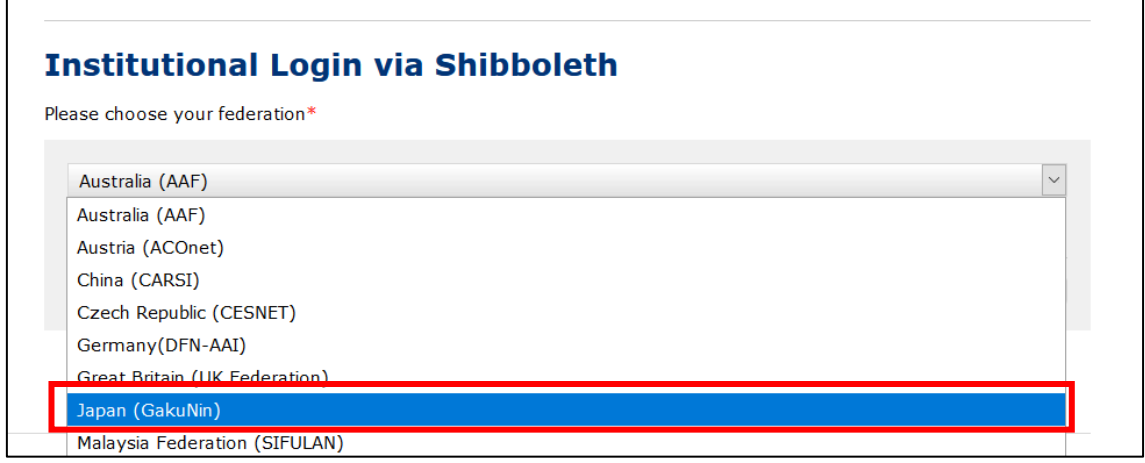

3.Please select your institution の中から「Ochanomizu University」を選択して 「Continue」をクリックする。

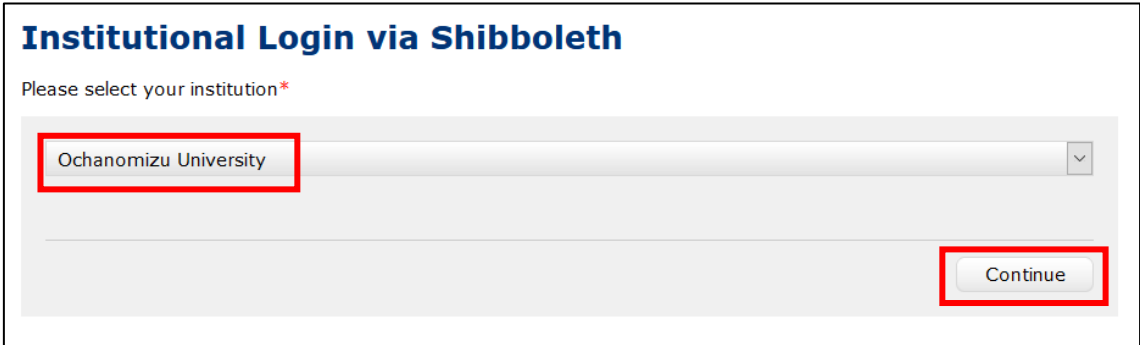

.お茶大アカウントにてログインする

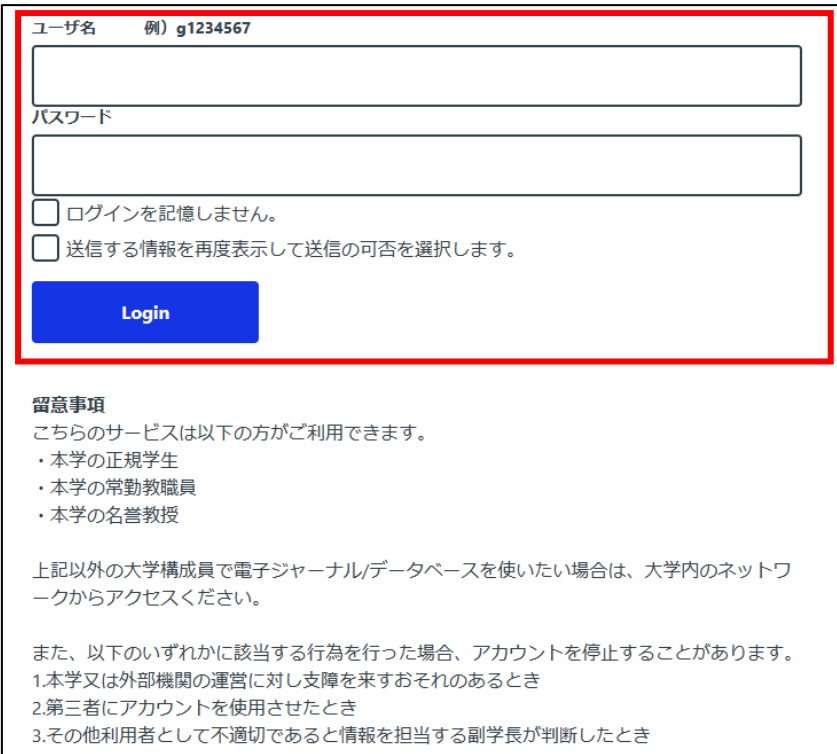

.送信される属性情報を確認のうえ「同意」をクリックする

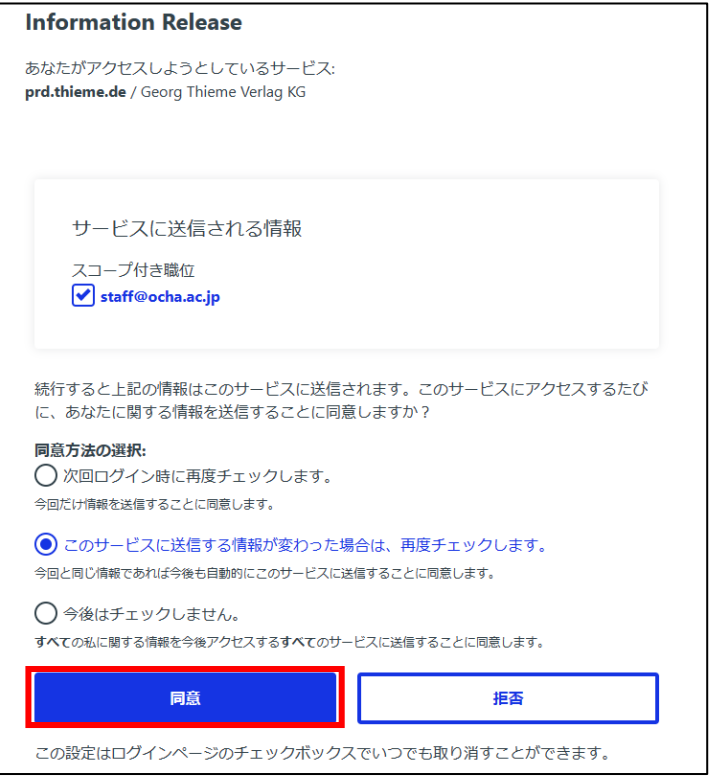

6. Thieme を閲覧する。